# **SC IDRC CRDI**

## **IDRC Connect - Grantee's Guide**

## **What is IDRC Connect?**

- It's an online tool that facilitates the submission of project outputs.
- It enables grantees to request funding for Open Access Publishing.
- It allows collaboration with program officers through informal document sharing.

### **Accessing IDRC Connect**

#### Account Set Up—Project Leaders

Project Leaders will receive an account confirmation email when a project is approved, they are automatically granted access to IDRC Connect.

#### Account Set Up—Project Team Members

A Project Leader can request that an account be created for project team members by clicking the **Add a Member** button at the bottom of the **My Projects page** and completing the online form. Once added, each Project Team Member will receive an account activation email.

#### Logging In

1. Go to **[http://connect.idrc.ca](http://extranet.idrc.ca)**

#### Signing Out

- 1. From any page on IDRC Connect, click on your name in the top right corner of the screen
- 2. Set up your password following the instructions in your account confirmation email
- 2. From the drop-down list select **Sign Out**

**Note:** Keep your IDRC Connect account access email in a safe place in the event you forget your username or need to [reset your password.](http://extranet.idrc.ca/landing/forgotpass/default.aspx?Lang=EN)

## **Roles and Responsibilities**

#### Project Leader

- Requests/manages Project Team's member accounts.
- Submits final versions of project outputs.
- Adds working documents to the collaboration area to share with Project Team members.
- Monitors Project Team member submissions.
- Submits Article Processing Charge (APC) request(s).

#### Project Team Member

- Submits final versions of project outputs.
- Adds working documents to the collaboration area to share with Project Team members.

#### IDRC Program Officer

- Reviews and accepts project outputs from grant Project Teams.
- Collaborates with Project Team members.

# **X IDRC CRDI**

## **Navigating IDRC Connect**

#### Home Page

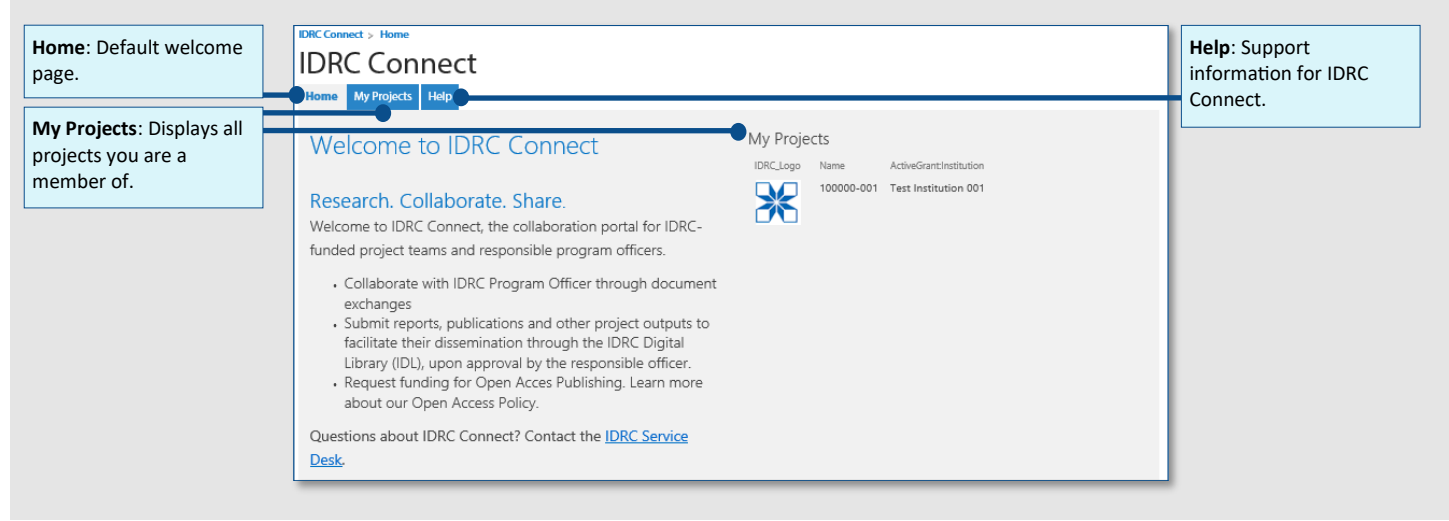

### My Projects Page

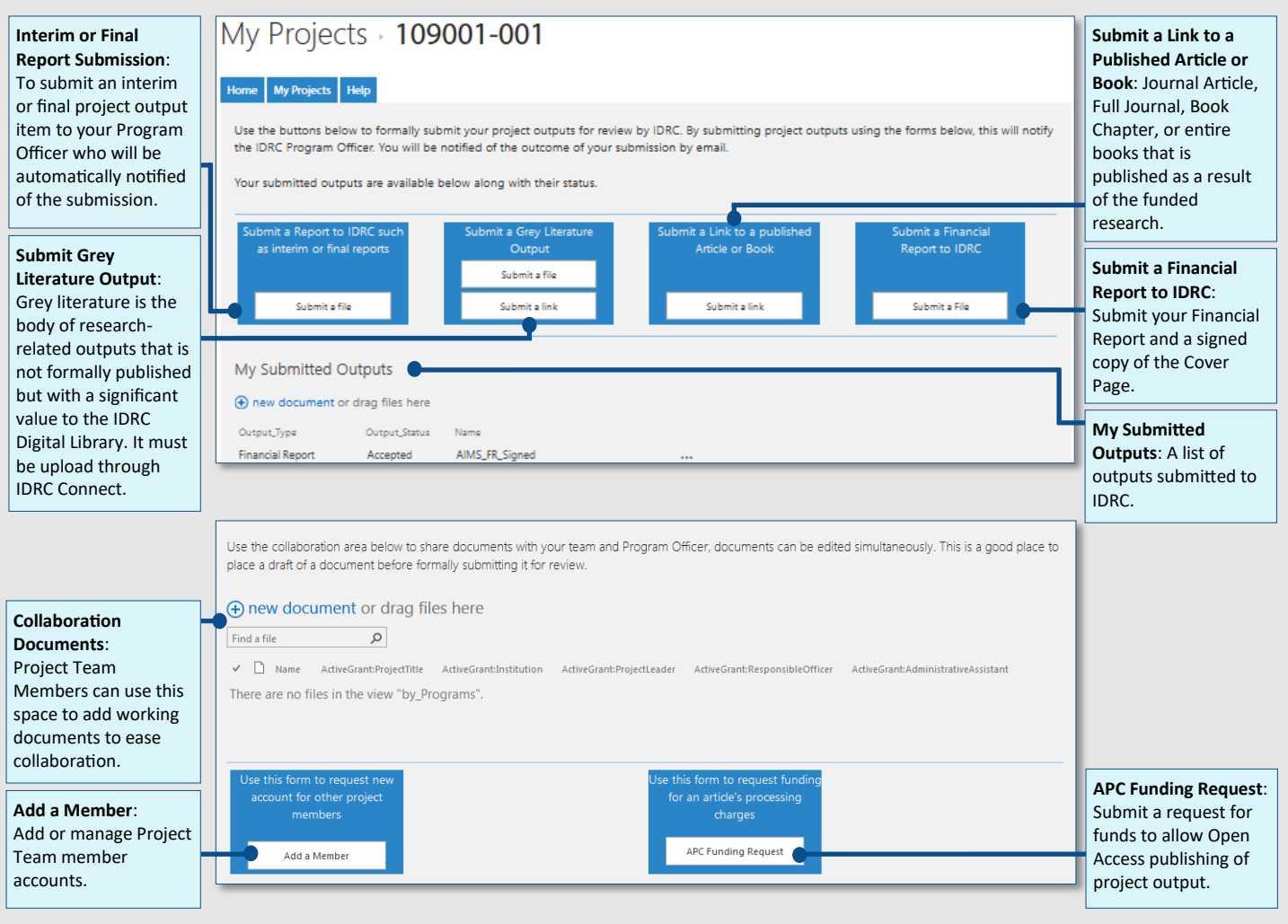

# **X IDRC CRDI**

## **IDRC Connect - Grantee's Guide**

### **Submission Process and Notifications**

#### Submitting Project Outputs

When submitting a **final** project output, click the corresponding button on the **My Projects** page and ensure you do the following:

- Complete all required fields. These are indicated with a red star beside them.
- Ensure the **Project ID field** is properly populated and includes a dash, followed by three digits, e.g. 100000-001.
- Enter any dates using the format **DD/MM/YYYY**.
- Enter the authors' names in the format **Family Name, Given Name**.
- If an organization is the author, enter the name of the organization as it would appear in a citation, e.g. 'University of Ottawa, Gender Studies Group'.
- Enter the names in the order that you want them to appear in a citation and/or bibliographic record.

#### Submission Notifications

IDRC Connect automatically sends notifications via email to users when an item is submitted.

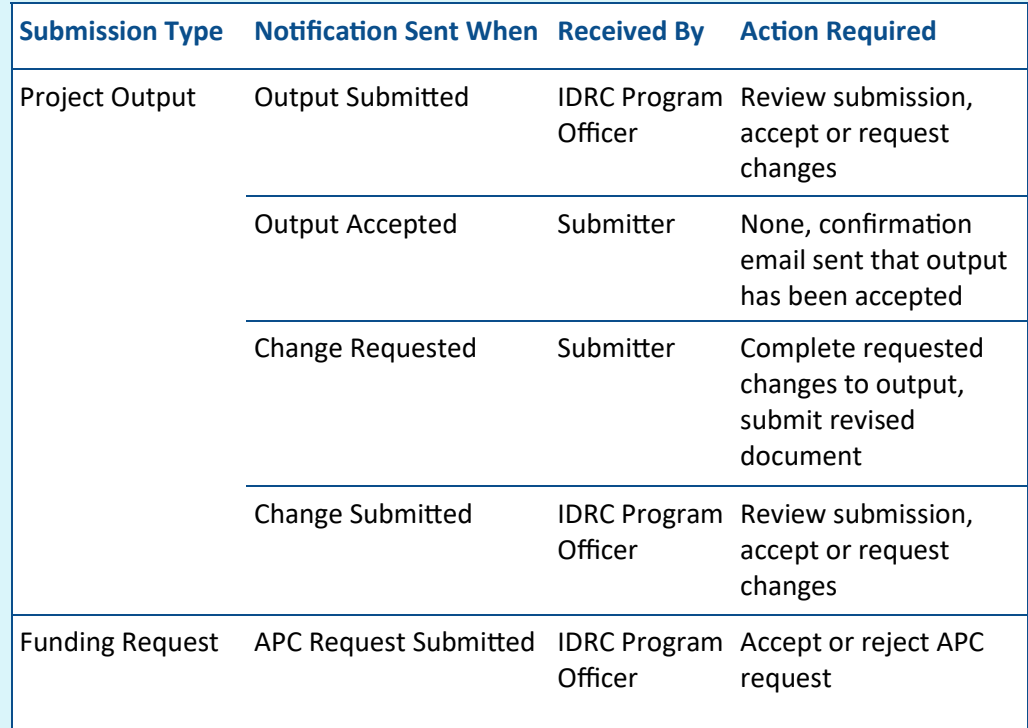

## **IDRC Connect**

#### **Submission Restrictions**

- Only **final versions** of outputs will be accepted.
- Outputs **must** be submitted individually. *Note: Technical Report Annexes must also be submitted as individual files.*
- Only **one** file can be attached per submission.
- The maximum file size allowed is **250 MB**.
- All **copyright** and **authorship** details must be included.
- Submit video and audio file types through your Program Officer. IDRC Connect **cannot** accept video or audio files.

# **X IDRC CRDI**

### **Submission Types**

**to IDCRC such as interim or final reports** option?

When do I use the **Submit a Report**  When do I use the **Submit a Grey Literature Output** option?

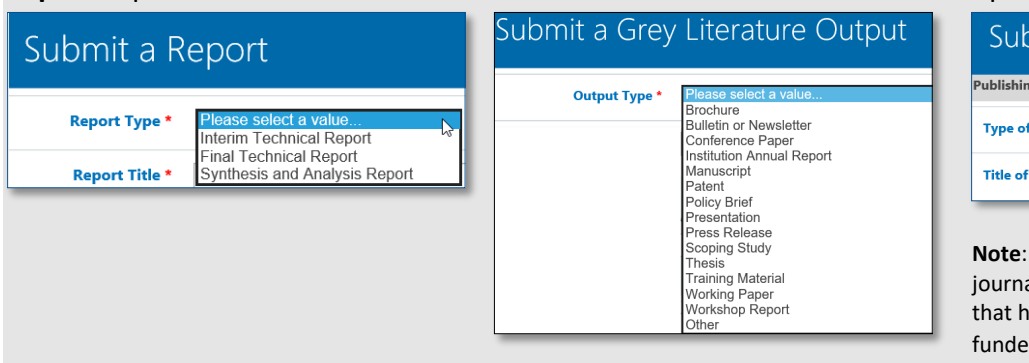

When do I use the **Submit a Link to a published Article or Book**  option?

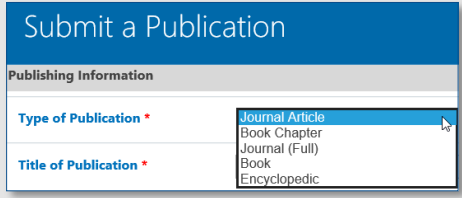

**Note**: Only provide journal articles, full als, book chapters, or an entire books ave been published as a result of the d research.

## **Using the Collaboration Section**

The site allows informal document sharing with Team Members and your IDRC Program Officer through the Collaboration area.

1. From the **My Projects** page, click **+new document**.

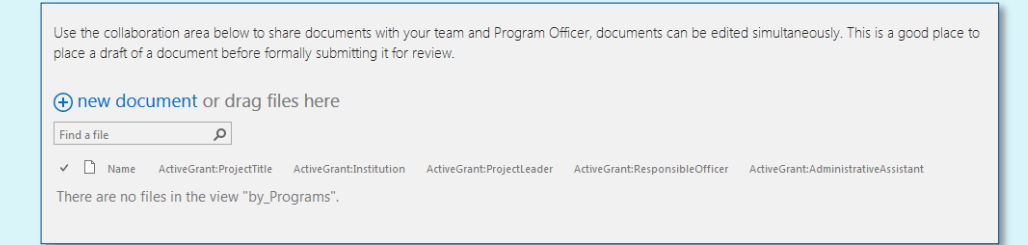

- 2. Click **Browse** and select the file you want to upload.
- 3. Select **OK**. You will be presented with a dialogue box where you can change the name of the file and add an alternate title.
- 4. Click **Save** to apply the changes. Your document is now available to all team members and your IDRC Program Officer to read or collaborate.

### **Additional Help**

Using this icon  $\left(\begin{array}{c} 1 \end{array}\right)$  in the submission forms will provide additional information.

If you have any questions or concerns, please email the IDRC Service Desk at servicedesk@idrc.ca.